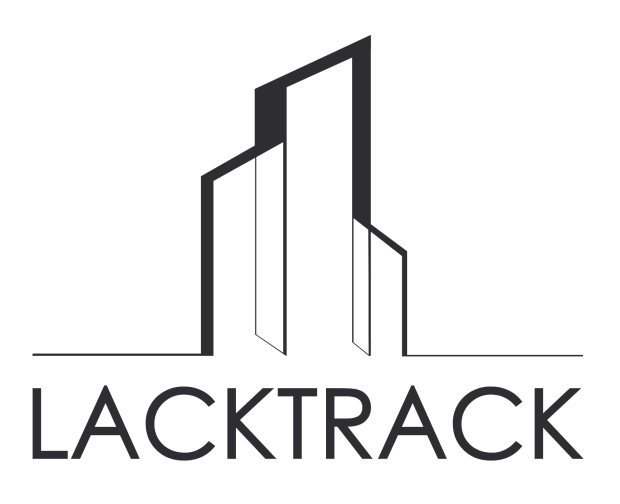

# Handbuch

LackTracking.de

Version: 2.0 Datum: 30. Jan. 2024 LackTrack: Copyright 2023

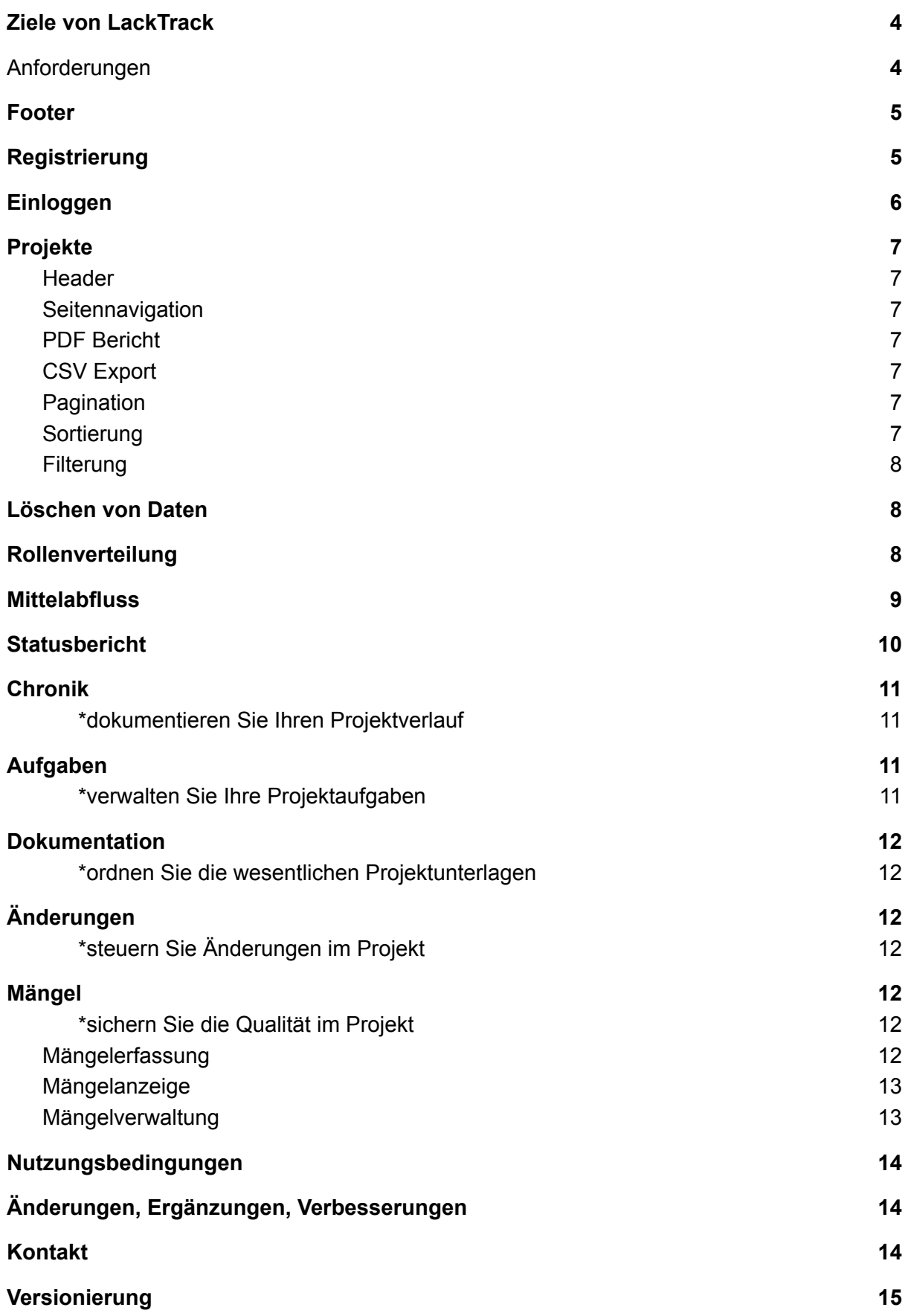

Handbuch LackTracking.de

# <span id="page-3-0"></span>Ziele von LackTrack

*Sie benötigen ein Werkzeug, um Ihr Projekt immer unter Kontrolle zu haben? Dann sind Sie hier genau richtig. Unsere Anwendung hilft Ihnen, sofort zu beginnen, angemessen zu fördern und Ihr Projekt erfolgreich zu vollenden.*

Mit diesen Worten auf unserem Flyer versuchen wir, Ihr Interesse für unser Vorhaben zu wecken. Wir sind der festen Überzeugung, dass Qualität der Schlüssel für ein erfolgreiches Bauprojekt ist. Doch wie bildet man ein digitales Qualitätsmanagement ab? LackTrack gibt eine Antwort in seiner Webanwendung LackTracking.de für Bauherrnvertreter, Architekten, Projektsteuerung und -leitung.

Wir haben es uns zur Aufgabe gemacht, Bauprojekte mit wesentlichen Werkzeugen zu unterstützen. Was uns immer fehlte, waren Bearbeitungen im Bereich:

- Mängelverfolgung
- Aufgabenverwaltung
- Projektchronik
- Dokumentenmanagement
- Änderungsmanagement
- Mittelabflussberechnung

LackTrack ist den Empfehlungen der "Reformkommission Bau" gefolgt. Wesentliche und umfangreiche Daten von Bauprojekten erfordern heute digitale Erfassung. Unsere Datenverarbeitung ermöglicht einfache Strukturierung, Sortierung und Dokumentation Ihres Bauvorhabens.

Auf unserem Webblog [baustreit.de](https://baustreit.de) veröffentlichen wir Tipps und Tricks zur Anwendung von LackTracking.de. Unter baustreit.de erfahren Sie alle Neuigkeiten der Entwicklung. Bleiben Sie so auf dem Laufenden.

# <span id="page-3-1"></span>Anforderungen

Bei der Programmierung haben wir auf folgende Anforderungen Wert gelegt:

- responsiv
- einfach und selbsterklärend
- Konzentration auf das Wesentliche, Erfassung nur notwendiger Daten
- Flexible Auswertungsmöglichkeiten über CSV Export
- Abbildung eine Mängelprozess in den drei Stufen: Erfassung, Anzeige, Verwaltung
- Vorgefertigte Berichte als pdf
- Filterung aller Daten
- Vollständige CRUD Funktionalität (Erstellen, Lesen, Verändern, Löschen)
- Rollenvergabe für Helfer und Betrachter
- Regelmäßiges Backup des Servers
- Server in Deutschland

# <span id="page-4-0"></span>Footer

Die Fußzeile in der Internetseite ist auf allen Seiten gleich aufgebaut. Über die Links "über uns", "Nutzungsbedingungen", "Datenschutz" und "Impressum" werden Ihnen generelle Informationen angezeigt. Wir empfehlen Ihnen regelmäßig dort nachzulesen. Denn Anpassungen der Bedingungen sind öfters erforderlich, als man glaubt. Regelmäßig resultieren Sie aus Änderungen der rechtlichen Grundlagen.

Über uns Nutzungsbedingung Datenschutz Impressum

© 2022 LackTrack

# <span id="page-4-1"></span>Registrierung

Versuchen Sie sich über den Button "User Login" einzuwählen. Auf dieser Internetseite finden Sie den Link "hier registrieren". Wir erwarten hier Ihre Eingabe von Vor- und Zunamen, eine gültige Mailadresse und ein qualitatives Passwort. Das Passwort wird verschlüsselt in der Datenbank abgelegt. Kein Admin kann Ihr Passwort rekonstruieren.

Ist Ihre Registrierung erfolgreich mit OK bestätigt, erhalten Sie folgende Email von noreply@lacktracking.de:

*Hallo,*

*"*

*Sie sind nur einen Schritt davon entfernt, einen vollständigen und funktionalen Zugriff auf Ihr LackTracking-Konto zu erhalten.*

*Bitte drücken Sie nachfolgenden Link: EMAIL-ADRESSE BESTÄTIGEN*

*… "*

Mit dem Drücken des Links "Email-Adresse bestätigen" können Sie sich nun auf der Internetseite Lacktracking.de jederzeit anmelden.

Die Registrierung erfolgt über die Webseite. Sie werden von uns eine Email mit wesentlichen Fragen erhalten. Wir bitten Sie, unsere Email zu beantworten, damit alle Funktionen von LackTracking.de für Sie aktivieren werden. Bitte beachten Sie: mit Nutzung der Webanwendung LackTracking.de willigen Sie unseren Vorgängen der Datenverarbeitung zu.

Bitte beantworten Sie die folgende Email unter info@lacktracking.de:

*Hallo,*

*"*

*herzlich Willkommen auf unserer Seite LackTracking.de. Wir haben es uns zur Aufgabe gemacht, Bauprojekte mit digitalen Werkzeugen zu unterstützen. Dabei verfolgen wir das Ziel, die Qualität zu verbessern.*

Handbuch LackTracking.de

*Sie bekommen 2 GB freien Speicher für Ihre Projekte geschenkt. In den Bereichen:*

- *● Aufgaben*
- *● Chronik*
- *● Dokumentation*
- *● Änderungen*
- *● Mängel*

*können Sie Ihre Daten ordnen, auswerten, ändern und verteilen. LackTracking wird ständig verbessert. Hier sind wir auch auf Ihre Mithilfe angewiesen. Bitte teilen Sie uns Ihre Wünsche und Verbesserungsvorschläge mit.*

*Ihr Hintergrund interessiert uns. Wir würden uns freuen, wenn Sie uns per Email folgende Fragen beantworten würden:*

*Welche Rolle nehmen Sie im Projekt ein? Was sind Ihre größten Herausforderungen im Projekt? Möchten Sie weiteren Personen Einblick in Ihr LackTracking - Projekt gewähren? Wie stark werden Nachhaltigkeitsziele in Ihrem Projekt berücksichtigt? Kommen Sie mit dem 2GB Serverkapazität zurecht oder benötigen Sie mehr Platz für Ihr Projekt?*

<span id="page-5-0"></span>*…"*

# Einloggen

Auf der Login-Seite können Sie sich anmelden. Hierzu geben Sie Ihren Benutzernamen und Ihr Passwort ein, Sie gelangen sofort auf die Startseite von LackTracking.de. Sollten Sie Ihr Passwort vergessen haben, so können Sie sich selber ein neues Passwort vergeben. Sie drücken auf der Loginseite einfach den Link "Passwort vergessen". Sie werden dann über die weiteren Schritte konsequent bis zur Vergabe des neuen Passwort geführt.

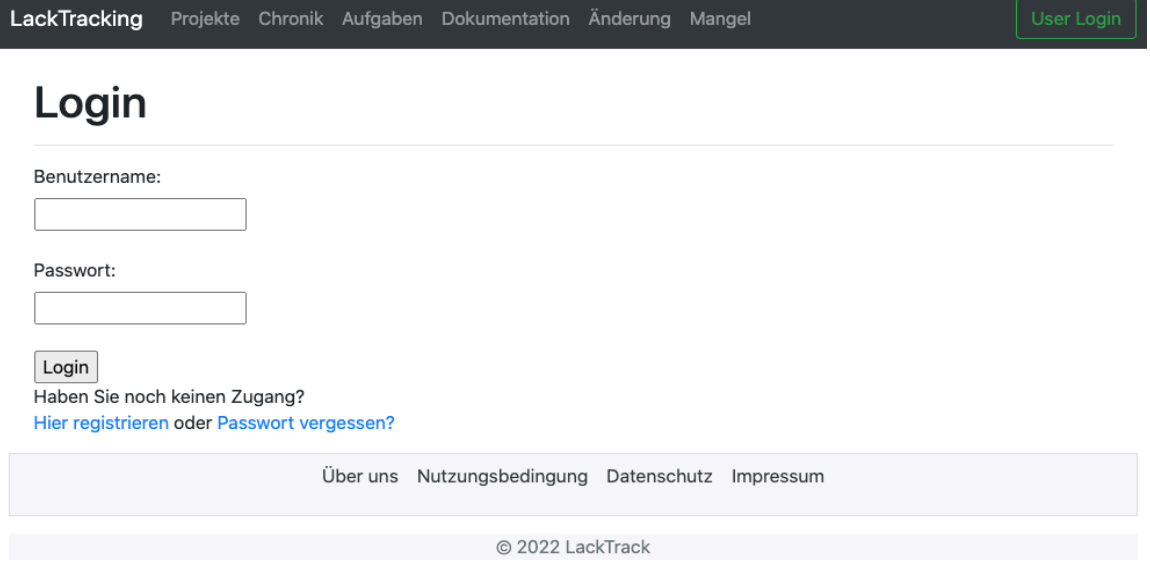

# <span id="page-6-0"></span>Projekte

Die Startseite (auch Home genannt [https://lacktracking.de/home/\)](https://lacktracking.de/home/) zeigt Ihnen eine Kopfzeile, eine Seitennavigation, eine Fußzeile und Ihren Arbeitsbereich auf. Grundsätzlich sind alle folgenden Seiten so aufgebaut. Um die volle Funktionalität von LackTracking.de zu nutzen, ist es notwendig, dass Sie ein Projekt anlegen. Mit dem blauen Button "Neues Projekt anlegen" öffnet sich das Projekteingabeformular. Bei der Eingabe des Projektes ist der Projekttitel verbindlich (obligatorisch).

## <span id="page-6-1"></span>**Header**

Die Kopfzeile ist auf allen Projektseiten gleich aufgebaut. Hier finden Sie die Links zu Ihren Projekten, der Chronik, Aufgaben, Dokumentation, Änderungen, Mängel. So lässt sich zwischen den Bereich schnell navigieren.

LackTracking Projekte Chronik Aufgaben Dokumentation Änderung Mangel

## <span id="page-6-2"></span>**Seitennavigation**

Auf allen Seiten haben wir eine Seitennavigation eingerichtet. Folgerichtige Links sollen Ihnen das Arbeiten im Projekt erleichtern. Nutzen Sie den Link "zurück" in der Seitennavigation wird Ihr Vorgang nicht gespeichert.

## <span id="page-6-3"></span>PDF Bericht

In der Seitennavigation bieten wir Ihnen an, eine PDF-Bericht strukturiert über die Projekte zu erzeugen.

## <span id="page-6-4"></span>CSV Export

Die Seitennavigation bietet Ihnen den Download einer CSV - Datei. Diese Datei beinhaltet alle Datensätze des entsprechenden Bereichs. Mit einer Tabellenkalkulation können Sie die Daten für Ihre Belange strukturieren, sortieren und formatieren. Hiermit erhalten Sie eine flexible Möglichkeit, Ihre Berichte nach Ihren Vorstellungen zu gestalten.

## <span id="page-6-5"></span>Pagination

Längere Tabellen werden alle 12 Datensätzen umgebrochen. Die Daten werden auf mehrere Seiten aufgeteilt. Unter der Tabelle können Sie zwischen den Tabellenseiten springen. Wir versprechen uns, eine bessere Übersicht großer Datenmengen auf einem Monitor, ganz gleich ob auf einem Tablet oder PC-Bildschirm.

### <span id="page-6-6"></span>Sortierung

Alle Tabellen auf den LackTracking-Seiten können sortiert werden. Klicken Sie auf die Überschriften der Tabellen und Ihre Liste wird alphabetisch oder der Größe nach geordnet.

### <span id="page-7-0"></span>**Filterung**

In den Bereichen Aufgaben, Chronik, Mängel, Änderungen sowie Dokumentation werden wesentliche Daten in einer Tabelle dargestellt. In der Seitennavigation können Sie Ihre Daten filtern. So müssen Sie nicht mehr lange suchen, wenn Sie alle Aufgabe Ihres Projektes mit der entsprechenden Frist finden wollen. Sie erhalten sofort die Auswahl an Informationen, die Sie gerade für Ihre Antworten benötigen.

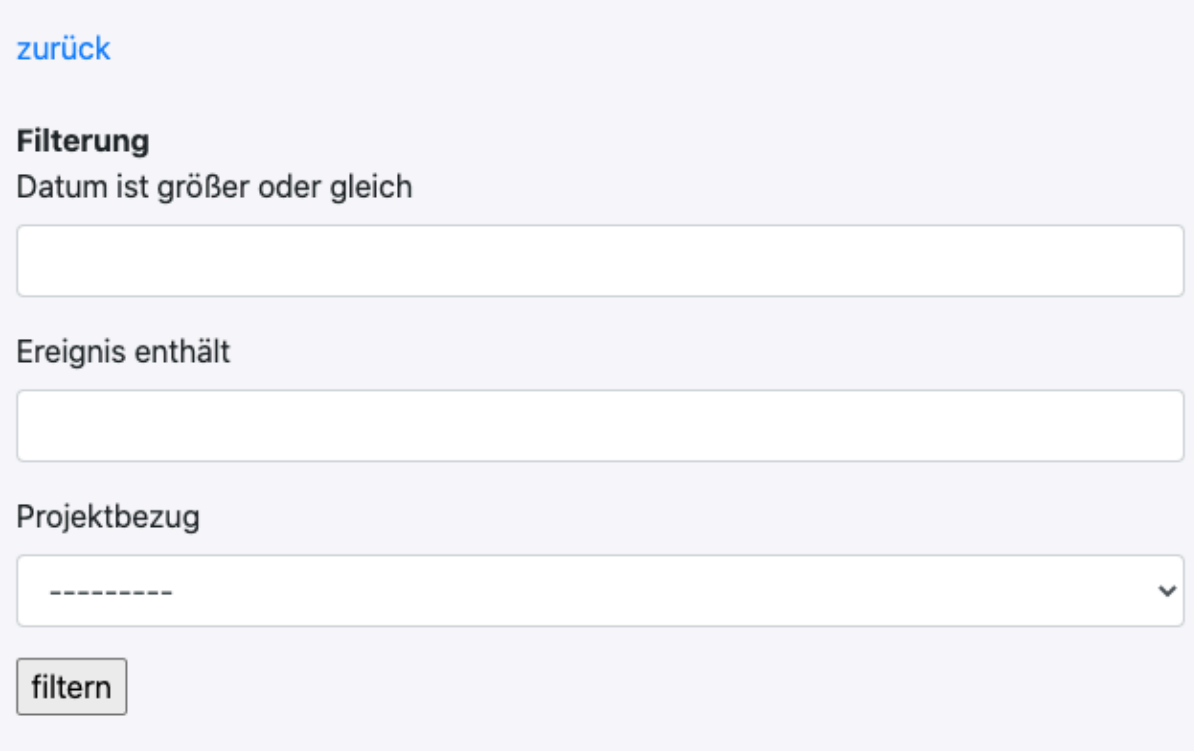

# <span id="page-7-1"></span>Löschen von Daten

In den Datenbanken auf dem Server werden Ihre Daten gespeichert. Sollten Sie Datensätze löschen, so sind diese unwiderruflich verloren. Kein Admin kann Ihre Daten rekonstruieren. **Daher Vorsicht beim Löschen von Daten.**

# <span id="page-7-2"></span>Rollenverteilung

Projektarbeit ist nicht selbstbezogen. Gute Bauprojekte entstehen nur in partnerschaftlicher Zusammenarbeit (siehe auch Leitfaden [Großprojekte](https://www.bmdv.bund.de/SharedDocs/DE/Publikationen/G/leitfaden-grossprojekte.html) des BMDV). Daher sind in Projekten etliche Rollen zu verteilen, die mit Aufgaben und Kompetenzen ausgestattet werden. Die LackTracking-Anwendung ermöglicht nun die Rollenvergabe im Bauprojekt. Es gibt:

- User. Dieser leitet das Projekt. Er legt das Projekt an und verteilt die Rollen.
- Helfer, die aktiv im Projekt mitarbeiten können; Helfer können dann zum Beispiel Mängel verwaltet.

● Betrachter, die die Projektentwicklung verfolgen können. Sie können jederzeit den Projektfortschritt verfolgen, ohne aktiv eingreifen zu müssen.

Über den Link "Rollenverteilung" in der Seitennavigation wird die gewünschte Rolle dem Projekt zugeordnet. Der Beteiligte erhält per Email eine Einladung. Durch seine Registrierung im Portal kann der Projektbeteiligte nun seine Rolle einnehmen.

# <span id="page-8-0"></span>**Mittelabfluss**

Nun bietet [LackTracking.de](https://lacktracking.de) eine einfache Möglichkeit der Mittelabflussplanung. Sie öffnen über "view" die Detailansicht des zu bearbeitenden Projektes. In der Seitennavigation finden Sie den Link zur Mittelabflussberechnung. Über die Eingabe einer Kostengruppe der ersten Ebene und einer Titelvergabe werden Beginn- und Fertigstellungsdatum mit den Einzelkosten verrechnet. In einem PDF-Bericht wird der Crash - Out pro Jahr tabellarisch dargestellt. Selbstverständlich können Sie über den CSV-Export Ihren Mittelabfluss selber gestalten. Zusammenfassend werden folgende Anforderungen von LackTracking.de umgesetzt:

- Cash-Out für das Projekt kann in der Mittelabflussplanung für periodische Auswertungen modelliert und berechnet werden
- Die Verteilungsmethode ist linear
- Die Zahlungstermine werden direkt aus der Datenbank je KGR übernommen.
- Abgrenzung in Jahresscheiben
- Tabellarische Darstellung der Mittelabflüsse pro Jahr sowie kumulierende Darstellung

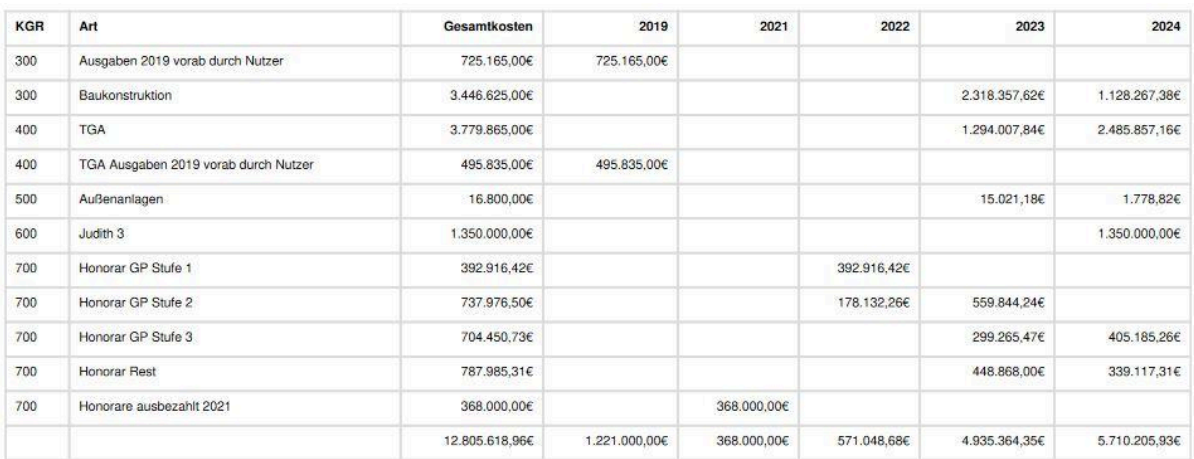

# <span id="page-9-0"></span>**Statusbericht**

Im DetailView des Projektes wird in der Seitennavigation die Erzeugung eines Statusberichts angeboten. Der Statusbericht gibt eine prozentuale Übersicht der Bereiche Aufgaben, Mängel und Änderungen an. Zudem wird die Chronik zusammengefasst.

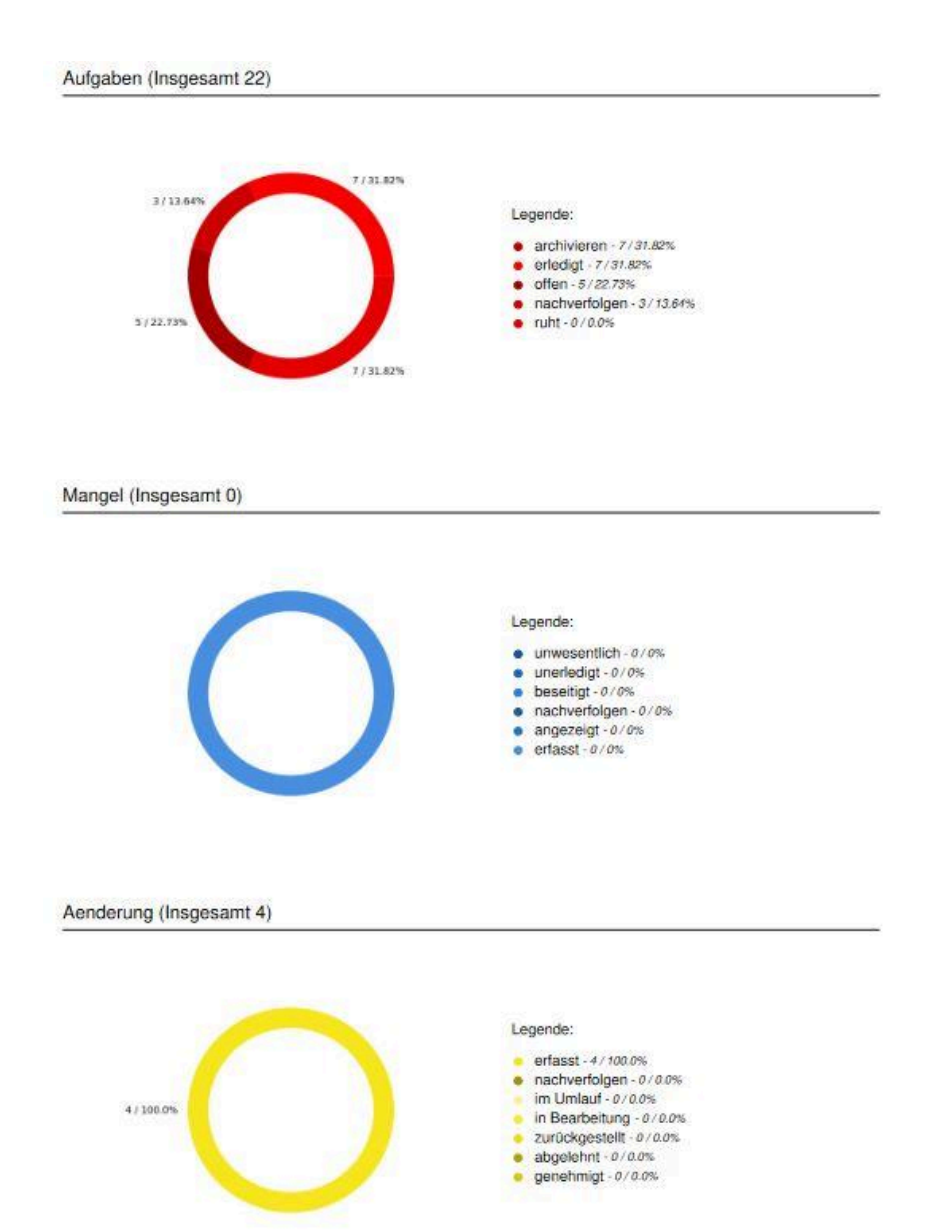

# <span id="page-10-0"></span>Chronik

#### <span id="page-10-1"></span>\*dokumentieren Sie Ihren Projektverlauf

Wesentliche Ereignisse im Projekt zeigen die Erfolge auf. Projekte mit langer Laufzeit durchlaufen viele Höhen und Tiefen. Auch wenn Interessantes passiert, verblassen die Ereignisse im Laufe der Zeit. LackTracking bietet die Möglichkeit, mit einfachen und schnellen Eintragungen die Historie von Projekten leicht abzubilden und darzustellen.

Im Arbeitsbereich sehen Sie die Tabelle "Chronik" mit vollständiger CRUD Funktionalität. CRUD steht für Create, Read, Update und Delete. Dies sind die grundlegenden Aktionen, die in der Datenbank durchgeführt werden können.

- Button "neues Ereignis anlegen": Anweisung, um einen neuen Datensatz zu erstellen
- Link "View": Liest Datensätze aus einer Datenbanktabelle basierend auf den Eingabeparametern und zeigt den Datensatz im Detail an.
- Link "Edit": Führt eine Aktualisierung bestehender Datenbankobjekte durch. Hier können Sie Ihren Datensatz ändern.
- Link "Delete": Löscht Ihren einzelnen Datensatz aus der Datenbanktabelle unwiderruflich

# <span id="page-10-2"></span>Aufgaben

#### <span id="page-10-3"></span>\*verwalten Sie Ihre Projektaufgaben

Wo fange ich an? Wo höre ich auf? In Projekten fallen viele Teilaufgaben an. Schnell sind die Fragen dazu formuliert, die Abarbeitung lässt auf sich warten. Bis die Aufgabe erfolgreich abgeschlossen ist, musste ständig nachgefasst werden. Fristen waren zu kontrollieren, der Stand der Aufgaben war ständig ab zu fragen. LackTracking hilft hier mit einfachem Werkzeug, die vielen Aufgaben zu bewältigen. Im Arbeitsbereich sehen Sie die Tabelle "Aufgaben" mit vollständiger CRUD Funktionalität.

Nicht immer lassen sich Aufgaben in einem Schritt erledigen. Meist wird noch eine Information aus einem anderen Bereich benötigt. Die Antwort lässt auf sich warten, da auch Teilaufgaben noch erarbeitet werden müssen.

Folgende Vorgehensweise: die Entscheidungsvorlage zur Änderung der Kälteanlagen soll erstellt werden. Dazu ist eine technische Klärung Voraussetzung. Kann die Änderung umgesetzt werden? Wie wirkt sich die Änderung auf Termine aus? Ist das Budget anzupassen?

## Aufgabe im Detail

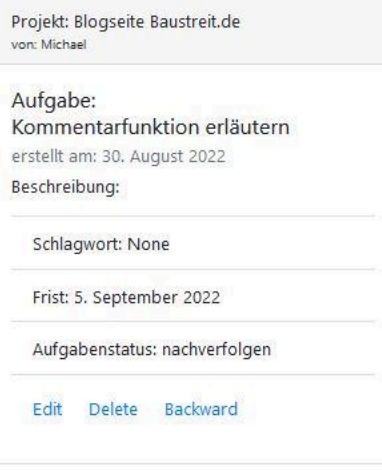

#### Neuer Kommentar

Schreiben Sie hier Ihren Kommentar:

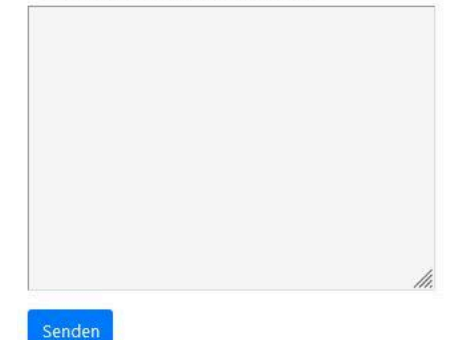

Gibt es Alternativen zur Änderung? Immer wieder erhalte ich aus der Planung und dem Betrieb kleine Hinweise, die meinen Änderungsantrag vervollständigen. Mit diesen Hinweisen wird die Aufgabe in LackTracking.de kommentiert. Nun kann gut nachverfolgt werden, was schon erledigt wurde.

Auch Helfer und Betrachter können Aufgaben kommentieren. So entsteht wechselseitig eine Lösung. Manchmal auch mit zwei Schritten nach vorn und einem zurück.

## <span id="page-11-0"></span>**Dokumentation**

#### <span id="page-11-1"></span>\*ordnen Sie die wesentlichen Projektunterlagen

Eine Vielzahl von Unterlagen begleitet das Projekt. Diese sind sortiert und schnell auffindbar abzulegen; heutzutage selbstverständlich in digitaler Form. Behörden, Betreiber und Nutzer benötigen Unterlagen für ihre weiteren Schritte. LackTracking stellt eine Dokumentenerfassung zur Verfügung, die den Anforderungen gerecht wird.

# <span id="page-11-2"></span>Änderungen

#### <span id="page-11-3"></span>\*steuern Sie Änderungen im Projekt

Projektänderungen beeinflussen Termine, Kosten und Qualitäten. Je weiter das Projekt fortgeschritten ist, desto heftiger sind die Auswirkungen. Eine einfache Dokumentation in LackTracking macht plausibel, warum sich das Projekt aufgrund neuer Entscheidungen verändert. Sichtbar werden Projektanpassungen vom Bau-Soll zum Bau-Ist anhand einer einfachen Erfassung der Wünsche und Abstimmungen.

Unter dem Link "View" stellen wir Ihnen eine Entscheidungsvorlage als PDF zur Verfügung. Mithilfe dieses Berichts stimmen Sie Ihre Projektänderungen mit den Beteiligten ab.

## <span id="page-11-4"></span>Mängel

#### <span id="page-11-5"></span>\*sichern Sie die Qualität im Projekt

Eine eindeutige Identifikation des Mangels, die rechtssichere Dokumentation und die fristgerechte Anzeige sind Teil einer guten Qualitätsüberwachung. Mit LackTracking wird die Qualität des Bauwerks gesichert. Der gesamte Prozess der Qualitätsüberwachung wird von LackTracking abgebildet.

<span id="page-11-6"></span>Wir haben den Prozess zur Mängelverfolgung in drei Schritte gegliedert.

#### 1. Mängelerfassung

Der Button "neuer Mangel erfassen" öffnet das Formular, um den Mangel zu beschreiben. Die Mängelerfassung muss eindeutig sein. Mängelbezeichnung, Lage des Mangels und eine Beschreibung sind hilfreich für den AN, um die Ursache des Mangels festzustellen. Ein Bild zum Mangel beschreibt mehr als tausend Worte. In der Maske können Sie Ihr JPG oder PNG Bild aus Ihrem Devise (Handy, Computer, Tablet) hochladen.

### <span id="page-12-0"></span>2. Mängelanzeige

*"*

Ist der Mangel angelegt, können Sie den Mangel einem Verursacher zuordnen. Drücken Sie hierzu den Link "zuordnen" in der Mangeltabelle. In dem folgenden Formular weisen Sie den Mängelverursacher dem entsprechenden Mangel zu. Der Verursacher erhält die Mail:

*Sehr geehrte Damen und Herren, Im Bauprojekt [Ihr Projekt] haben wir folgenden Mangel festgestellt:*

*ID: x Lage: … Mangel: … Mangelbeschreibung: … Bild: im Anhang*

*Wir fordern Sie auf, den Mangel unverzüglich, jedoch spätestens bis [Frist] zu beseitigen. Die Erledigung in der gesetzten Frist bitten wir, schriftlich zu bestätigen.*

*Sollte eine ordnungsgemäße Erledigung in der gesetzten Frist nicht erfolgen, müssten wir die Mängelbeseitigung auf Ihre Kosten durch einen Dritten vornehmen lassen. Wir behalten uns die Beendigung des Vertrages vor.*

*Mit freundlichen Grüßen [User] "*

#### <span id="page-12-1"></span>3. Mängelverwaltung

Unter dem Link "edit" in der Mangeltabelle verwalten Sie die Mängel. Sie können den gesamten Mangel ändern, zum Beispiel können Sie den Status von angezeigt auf erledigt ändern. So bleibt Ihre Mängelverfolgung immer aktuell. Es empfiehlt sich im Feld Anmerkungen, den Ablauf einer Mängelbeseitigung regelmäßig zu beschreiben. So wird klar, wie viel Versuche zur Mängelfreimeldung es bedurfte.

# <span id="page-13-0"></span>Nutzungsbedingungen

LackTracking.de ist für registrierte Nutzer noch umsonst. Über Spenden freuen wir uns sehr. Damit unsere Serverkosten nicht ausufern, beschränken wir die Nutzung auf zwei GB pro User. Möchten Sie Ihre Kapazität erhöhen, so teilen Sie uns Ihren Wunsch mit.

Die Registrierung erfolgt über die Webseite. Mit Nutzung der Webanwendung LackTracking.de willigen Sie unseren Vorgängen der Datenverarbeitung zu. Im Detail können Sie unsere Regelungen auf unserer Webseite ["Datenschutz](https://lacktracking.de/datenschutz/)"nachlesen.

#### **Achtung: beim Löschen von Daten**

Löschen Sie Daten aus der Datenbank, so sind diese unwiderruflich entfernt.

## Haftungsausschluss

Trotz sorgfältiger Programmierung können Daten und Uploads nicht korrekt gespeichert werden, z.B. bei Verbindungsproblemen des Internets mit der Datenbank. LackTrack schließt Haftungen für Verluste Ihrer Daten daher aus. Weiteres siehe Webseite "Impressum" auf LackTracking.de.

# <span id="page-13-1"></span>Änderungen, Ergänzungen, Verbesserungen

Das Projekt LackTracking.de befindet sich im Aufbau. Wir behalten uns zu jedem Zeitpunkt Änderungen, Ergänzungen und Verbesserungen vor. In dem Blog [baustreit.de](https://baustreit.de/) werden die Ergänzungen erläutert. Hier können Sie ständig die Weiterentwicklung nachvollziehen.

<span id="page-13-2"></span>Gerne gehen wir auch auf Ihre Vorschläge ein. Bitte schreiben Sie uns.

# Kontakt

Haben Sie Fragen? Sie können uns jederzeit erreichen unter [info@lacktracking.de](mailto:info@lacktracking.de).

# <span id="page-14-0"></span>Versionierung des Handbuches

- 1.01 08.06.22 Zielgruppe ergänzt
- 1.02 21.06.22 Mittelabfluss in Weiterentwicklung
- 1.1 26.07.22 Ergänzung der Sortierung von Tabellen,
	- neues Feature Mittelabfluss erläutert
- 1.2 09.08.22 Rechtschreibfehler, Kapitel Weiterentwicklung entfällt, Statusbericht, Rollenvergabe, Kommentarfunktion bei Aufgaben
- 2.0 30.01.24 Hinweis auf [baustreit.de](https://baustreit.de) . Aktualisierung von Links,
	- Formulierungsverbesserungen; Ergänzung der Nutzungsbedingungen und Haftungsausschluss sowie Datenschutzerklärung